## GRATIS MICROSOFT OFFICE TIL ELEVER BÅDE TIL WINDOWS OG MAC

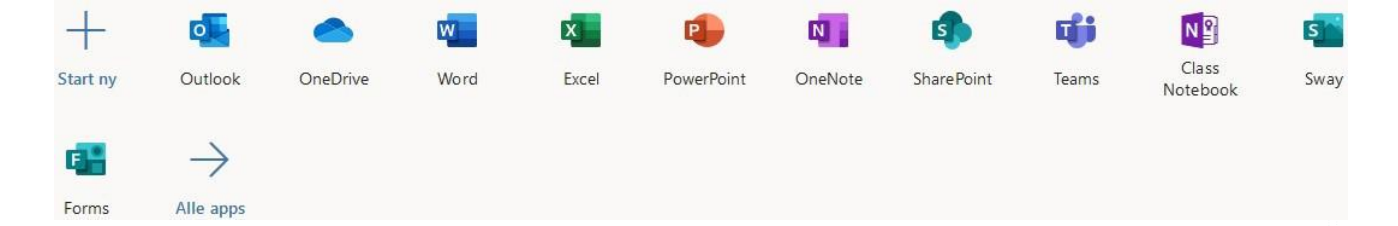

Elever på ZBC kan, GRATIS, installere Office pakken på sin Windows eller Mac pc Du kan gøre det på op til 5 private enheder.

Gå til: **[Microsoft Office hjemmeside: http://office.com/](http://office.com/)**

Vælg knappen "Log på" og herefter skal du indtaste dit brugernavn:

Brugernavn: <dit unilogin>@zbc.dk. Eksempel: [chri91f5@zbc.dk](mailto:chri91f5@zbc.dk)

Du omdirigeres nu til en ny side, hvor du skal angive dit ZBC password.

Password: Det samme som du bruger til ZBC WiFi.

Vælg "ja" for at forblive logget på.

Når du er logget ind, kan du bruge Office online eller installere Office pakken som:

- 1. Apps:
	- a) Klik på **Installér Office**
	- b) Vælg Premium Office-apps
- 2. Skrivebordsprogrammer:
	- a) I øverste højre hjørne **klik på dig selv**.
	- b) Angiv ovenstående brugernavn og password, hvis det kræves
	- c) Klik på **Min konto**.
	- d) Klik på Installerér Office under Office-apps og -enheder.

**HUSK**: Hvis du har Office‐pakken allerede, skal man vælge *Aktivering via Office 365*‐ *konto* og bruge samme brugernavn og password som før.

På Macs kommer aktiveringsboksen når Word åbnes første gang.

Vær opmærksom på at du får alle Office produkter. Det er ikke muligt at installere dele af Office pakken. Til MAC er Access ikke med.

**Bemærk:** Licensen er gyldig til installation på 5 PC/Mac, så længe du går på ZBC. Tilbuddet om Microsoft Office til elever, er et tilbud, som kommer fra Microsoft, og som ZBC har hjulpet med at videreformidle. ZBC har derfor intet ansvar over for din PC, hvis problemer skulle støde til under eller efter installationen.